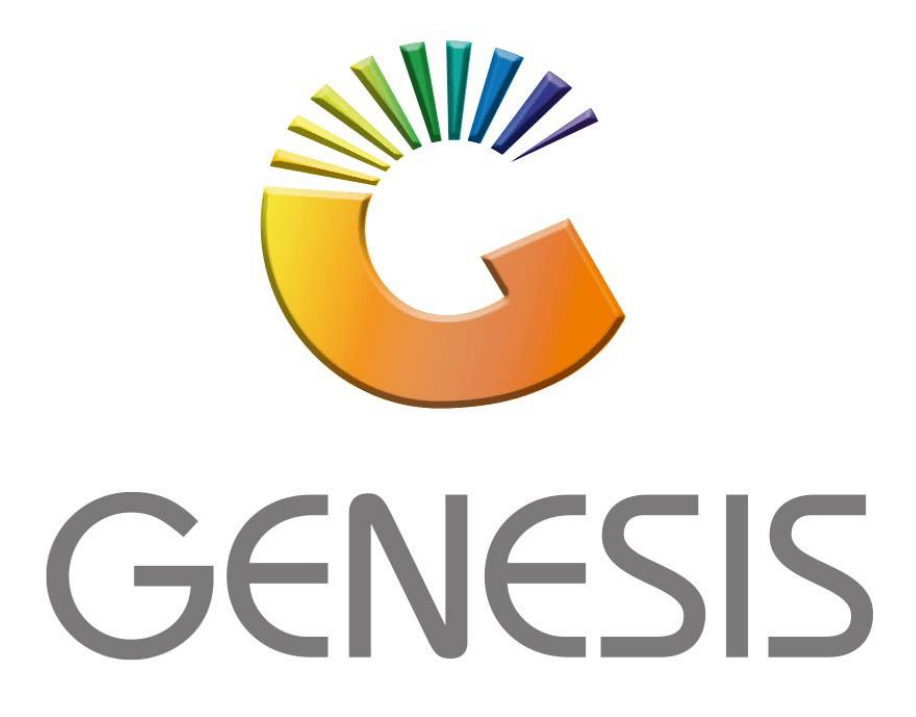

## **Genesis Offline Till Quick Scan Items**

*MRJ Consultants*

Bondev Office Park, 140 Cattle Egret Rd, Eldoraigne, Centurion, 0171 *Tel: (012) 654 0300*

*Mail[: helpdesk@mrj.co.za](mailto:helpdesk@mrj.co.za)*

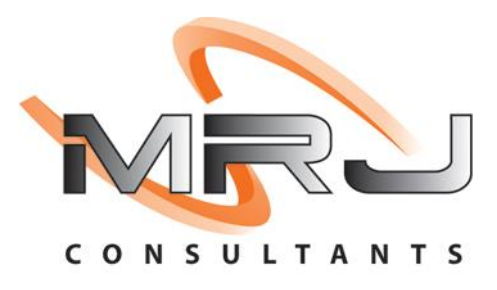

## **How to add a Quick Scan Stock Item to the Offline Till**

- 1. Log into Genesis Menu
- 2. Open **Stock Control** from the main menu

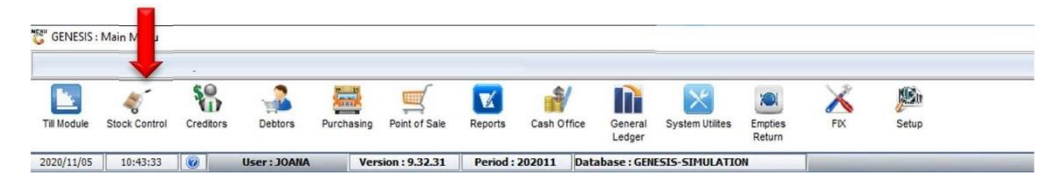

3. Select **Master Files** from the main menu

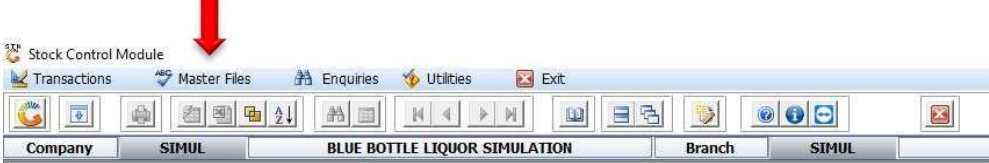

4. Select **Other Masters** from the drop-down menu

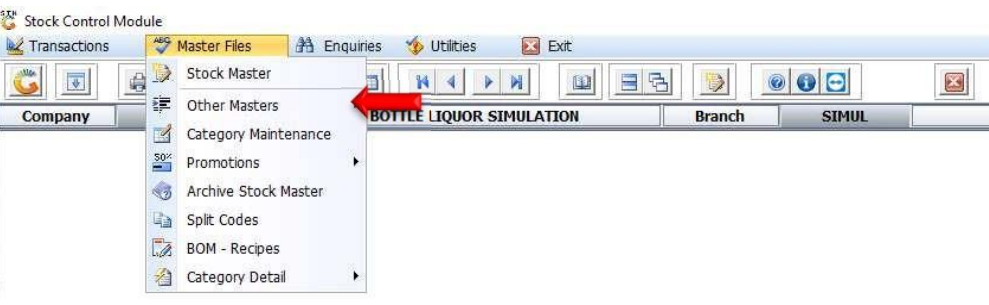

5. Select **Offline-Till Quick Scan Items** from the side menu

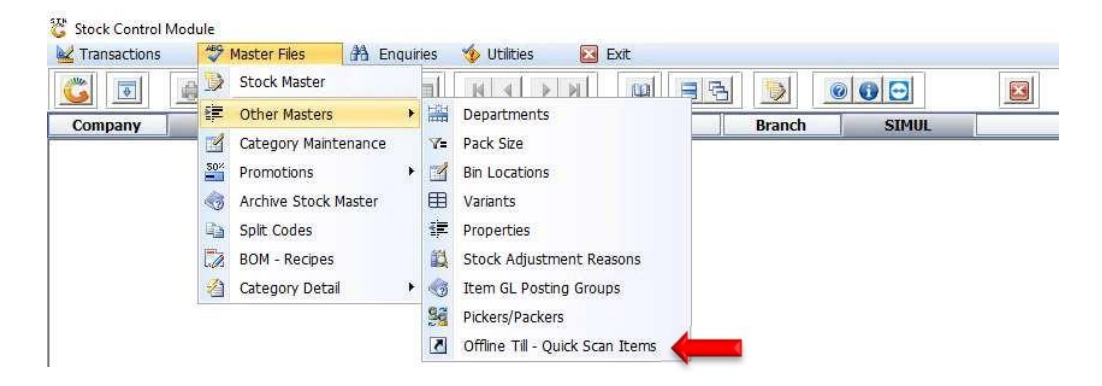

6. Press **Insert** on your keyboard or click on **Add** under the Options menu

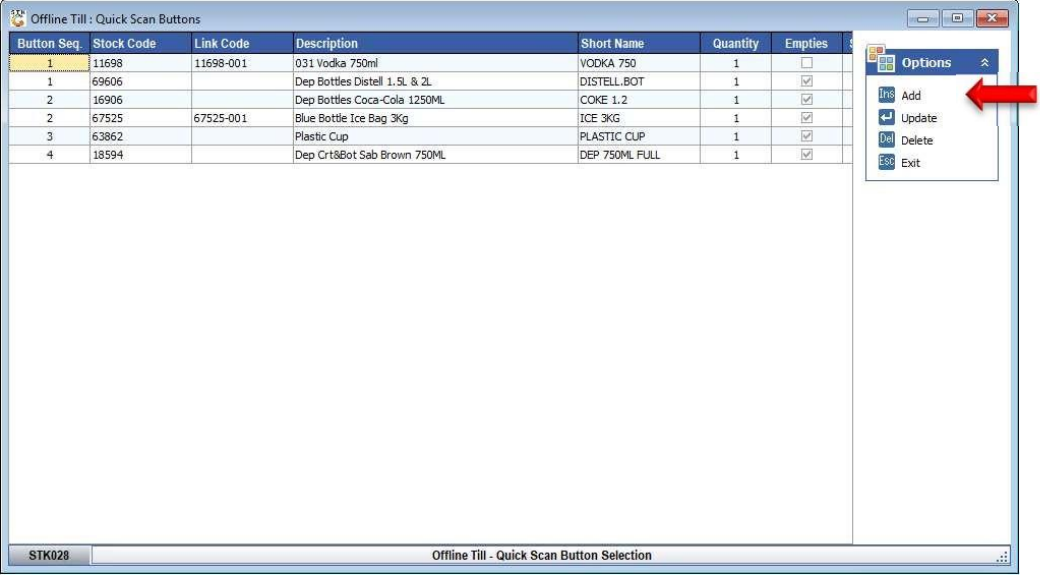

7. Capture the **Button Sequence No.** that will determine the position of the stock item on the Quick Scan Menu of the till.

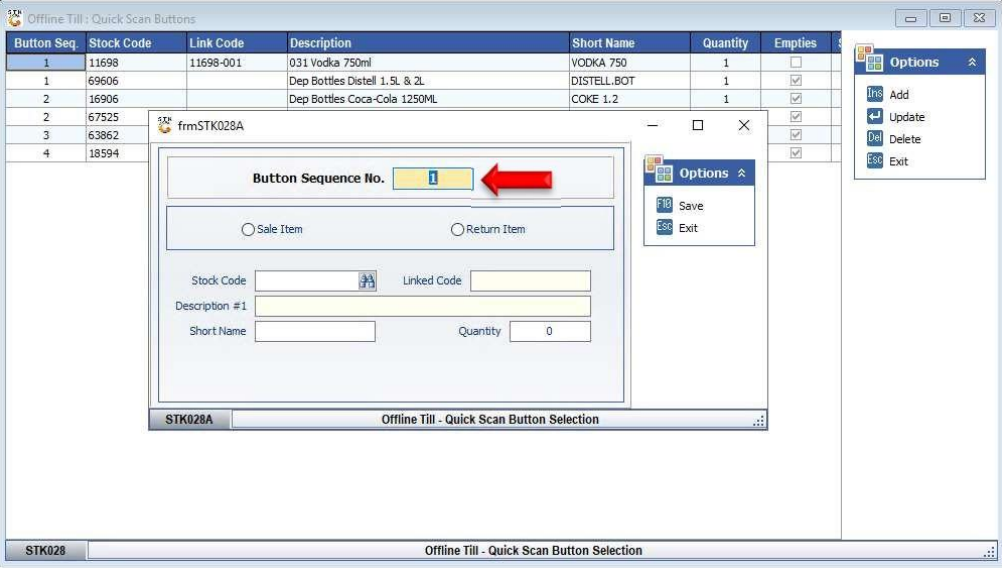

8. Select either **Sale Item** or **Return Item** depending on where you want to add the Quick Scan Button

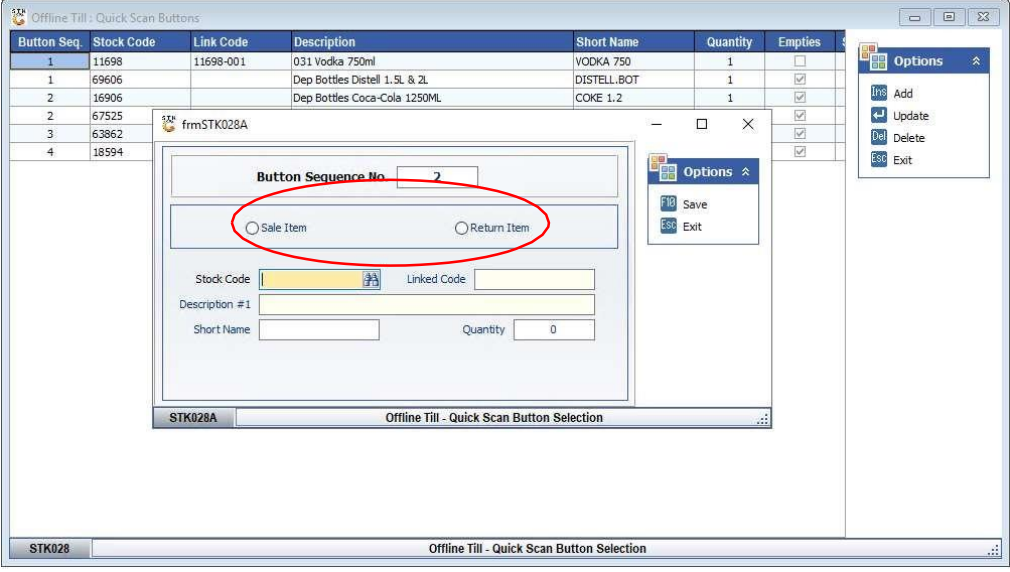

9. Capture the **Stock Code** and press **Enter** on your keyboard. You may also search for the stock item by clicking on the  $\frac{1}{20}$  button next to the Stock Code field.

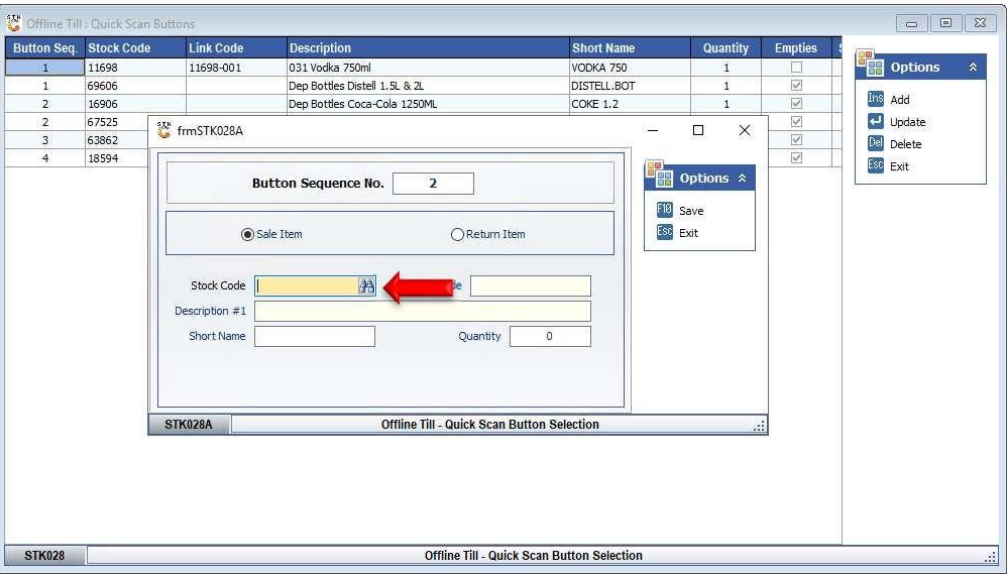

10. Click on the stock item in the grid and press **Enter** on your keyboard or click on **Select** under the Options menu.

You may also use the search functions under the Search Options to trace the stock item to be added.

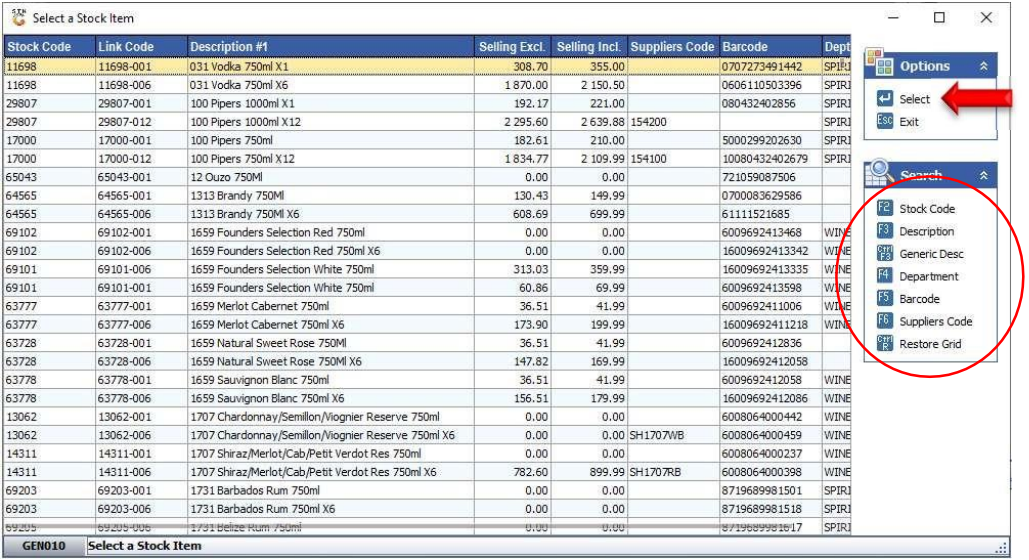

11. Capture a **Short Name** and a selling **Quantity** of the stock item.

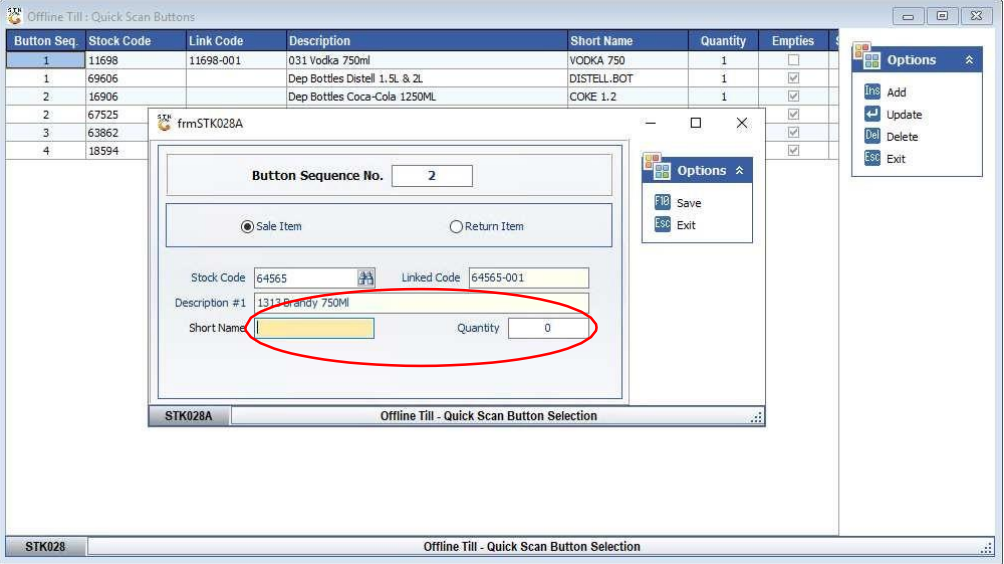

12. Press **F10** on your keyboard or click on **Save** under the Options menu

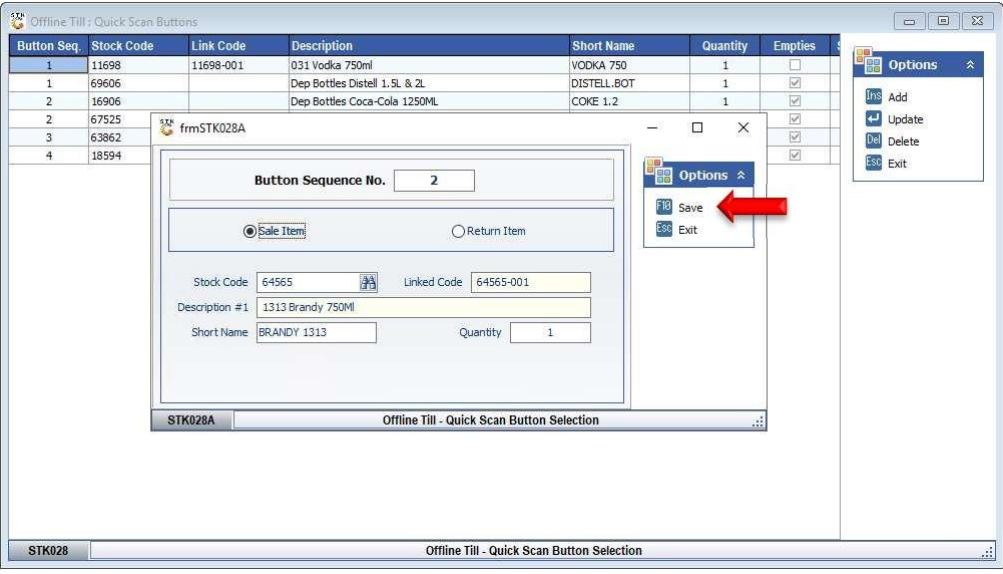

13. Press **Esc** on your keyboard or click on **Exit** under the Option menu.

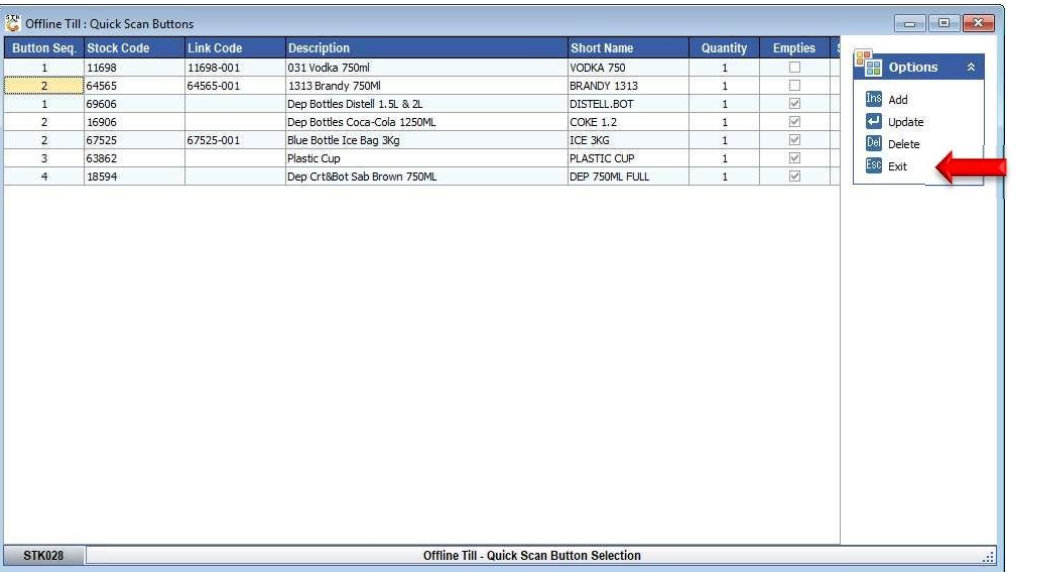

14. The **Quack Scan** item will be added to the Till sales screen as soon as the Till and back office is synced.

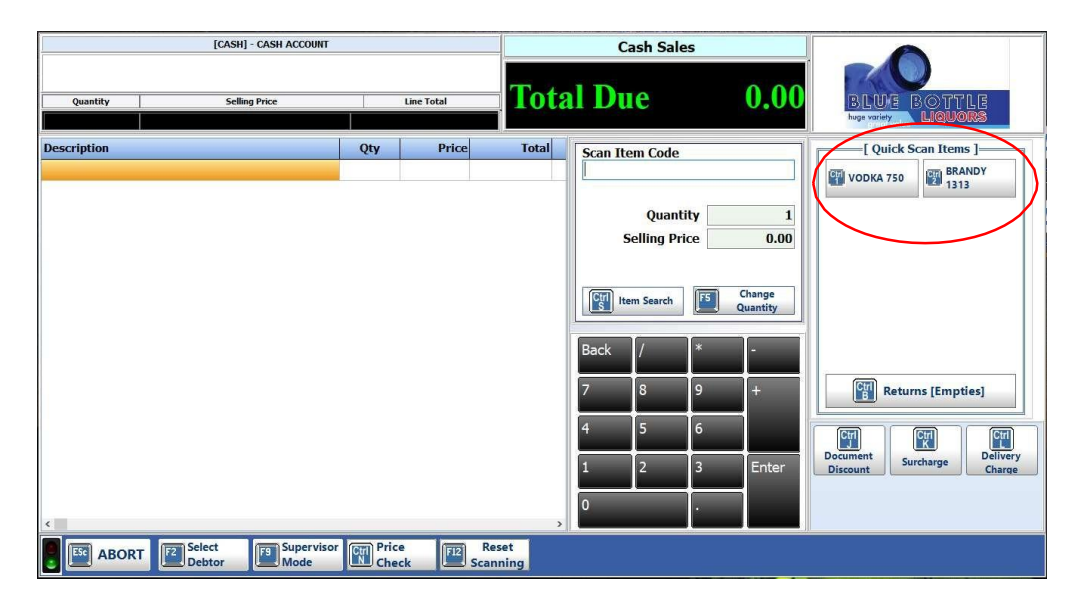